中国仪器进出口集团有限公司 电子招投标平台技术服务采购项目

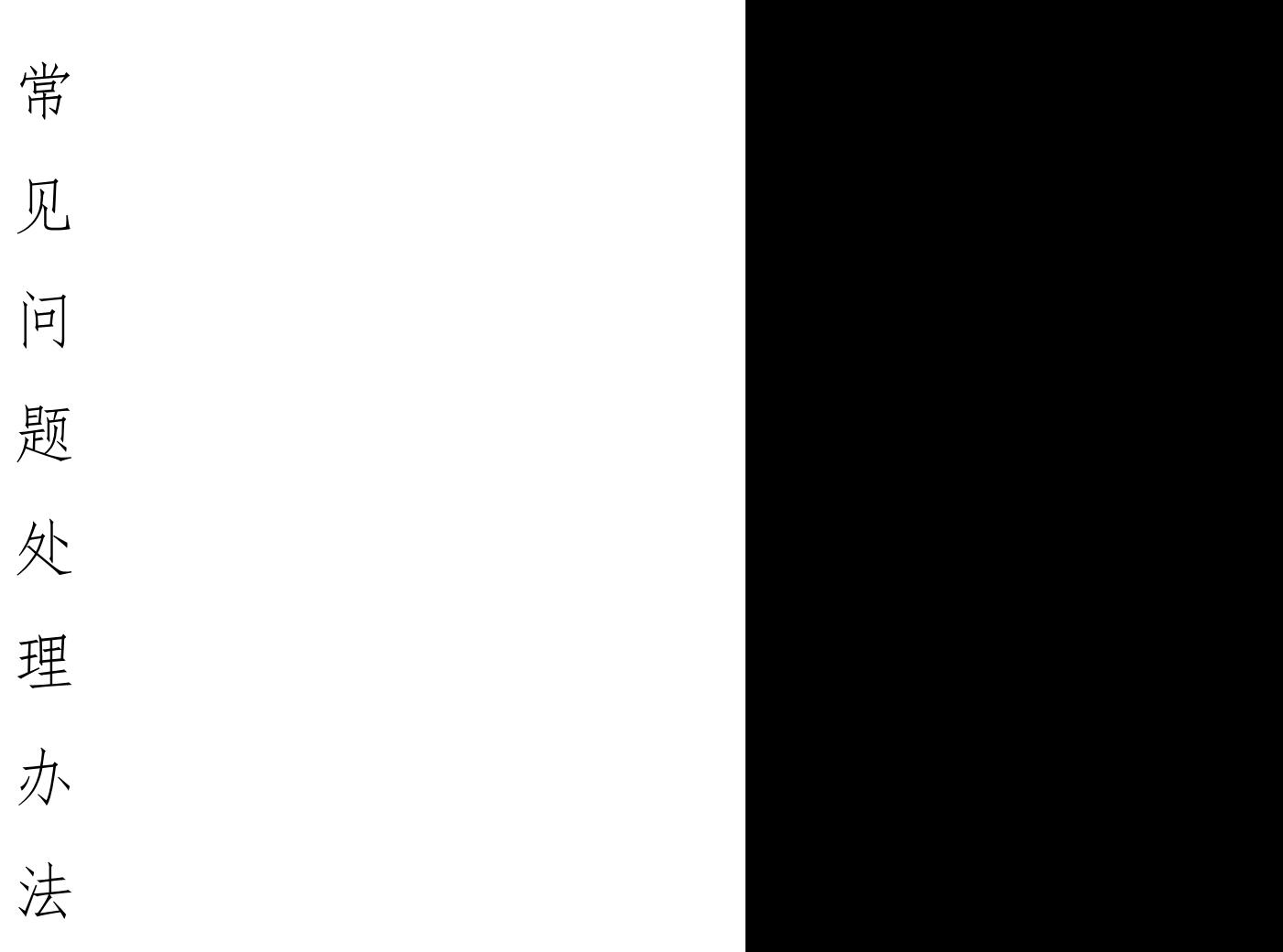

# 中国仪器进出口集团有限公司

郑州信源信息技术股份有限公司

2023 年 9 月

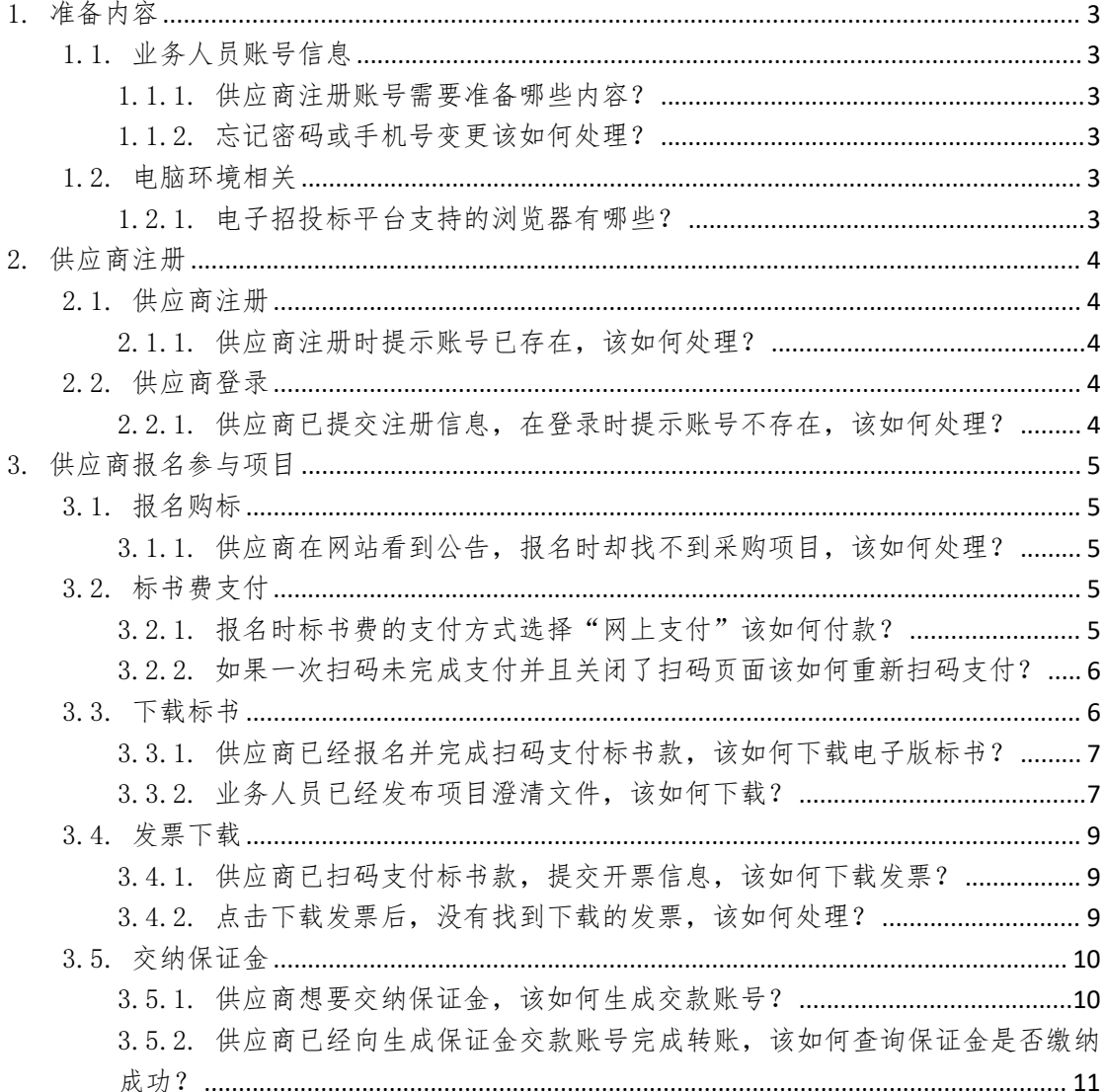

<span id="page-2-0"></span>1. 准备内容

<span id="page-2-1"></span>1.1. 业务人员账号信息

## <span id="page-2-2"></span>1.1.1. 供应商注册账号需要准备哪些内容?

电子招投标平台网址: [https://bid.cnic.com.cn/](https://bid.cnic.com.cn/。) 需准备公司名称、联系人姓名、联系人手机号。

#### <span id="page-2-3"></span>1.1.2. 忘记密码或手机号变更该如何处理?

在电子招投标平台登录页面,业务人员可以通过"找回密码"重置密码; 或通过"更换手机要换手机号。当登录密码和手机号都正常可用后,用账 号密码和手机验证码登录电子招投标平台。

当遇到既忘记密码又更换手机号时,需电话联系 010-8116 6027 处理手机号变更 和重置密码。

<span id="page-2-4"></span>1.2. 电脑环境相关

## <span id="page-2-5"></span>1.2.1. 电子招投标平台支持的浏览器有哪些?

支持使用谷歌浏览器、360 浏览器兼容模式(360 浏览器急速模式会导致部分页 面功能无法使用)。

- <span id="page-3-0"></span>2. 供应商注册
- <span id="page-3-1"></span>2.1. 供应商注册

#### <span id="page-3-2"></span>2.1.1. 供应商注册时提示账号已存在,该如何处理?

供应商之前已经注册过公司账号信息,请勿重复注册。 如忘记密码,可通过登录页面忘记密码功能重置密码。 如手机号变更、密码忘记导致无法重置密码,请电话 010-8116 6027 咨询处理。

<span id="page-3-3"></span>2.2. 供应商登录

#### <span id="page-3-4"></span>2.2.1. 供应商已提交注册信息,在登录时提示账号不存在,该如何处理?

bid.cnic.com.cn 显示

帐号不存在!

确定

首先请核对供应商登录地址: <https://bid.cnic.com.cn/zyzb/Index.jsp> 供应商登录账号为统一社会信用代码(18位,如有字母请大写),如果统一社 会信用代码中包含字母,请以大写字母格式录入。

<span id="page-4-0"></span>3. 供应商报名参与项目

<span id="page-4-1"></span>3.1. 报名购标

### <span id="page-4-2"></span>3.1.1. 供应商在网站看到公告,报名时却找不到采购项目,该如何处理?

请核对是否在公告中标明的报名时间范围内,如在报名时间范围内,请电话 010-8116 6027 咨询处理。

<span id="page-4-3"></span>3.2. 标书费支付

#### <span id="page-4-4"></span>3.2.1. 报名时标书费的支付方式选择"网上支付"该如何付款?

供应商报名时,标书费的支付方式选择"网上支付",可在费用管理-费用支付 中,找到待支付的信息,如下图所示:

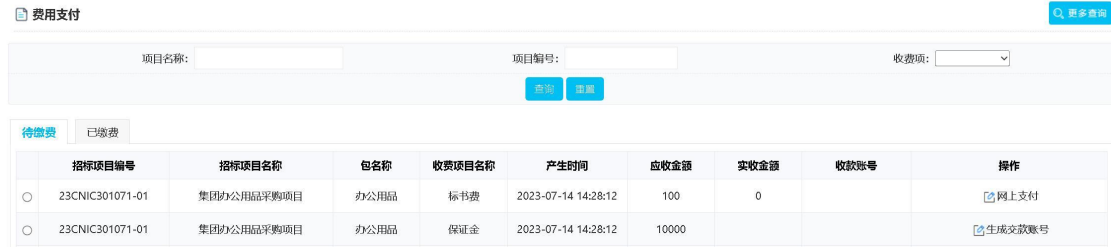

## 点击"网上支付",打开支付订单确认页面,如下图所示:

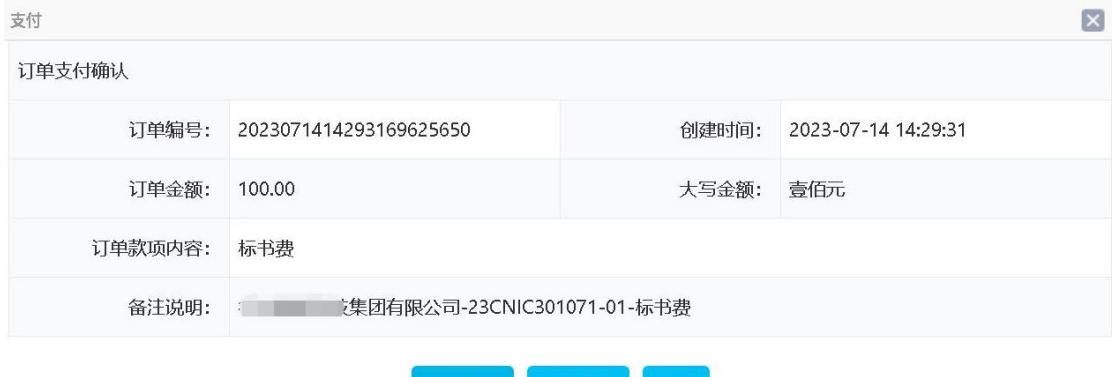

温馨提示:为确保支付成功, 请您支付完成以后, 等待支付页面提示支付成功后再关闭支付页面!

点击"开始支付",打开扫码支付界面,如下图所示:

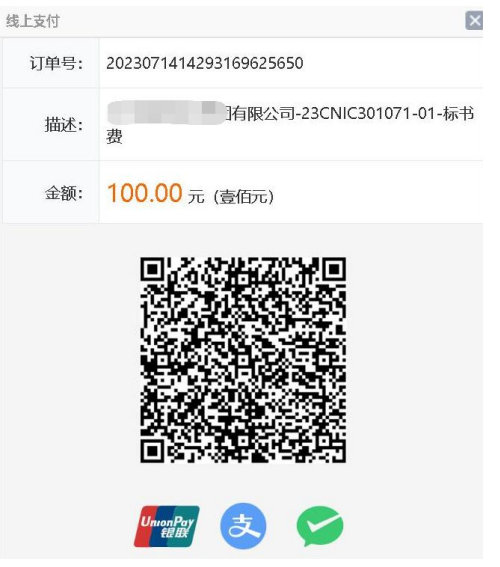

支持通过微信、支付宝、银联银行客户端等进行扫码支付。

## <span id="page-5-0"></span>3.2.2. 如果一次扫码未完成支付并且关闭了扫码页面该如何重新扫码支付?

如果一次扫码后未完成支付,又关闭了扫码页面,如下图所示:

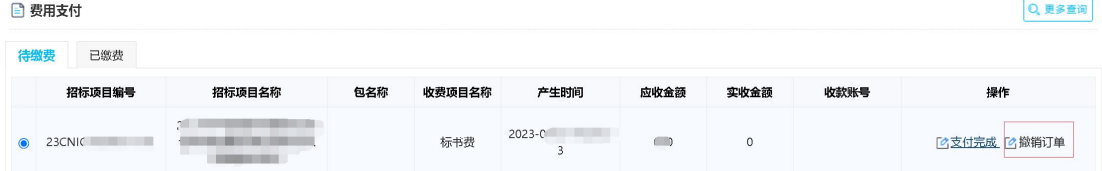

撤销订单后可以重新按照网上支付的过程进行扫码支付。具体操作过程为点击 "撤销订单",页面刷新后,会显示"网上支付",如下图所示:

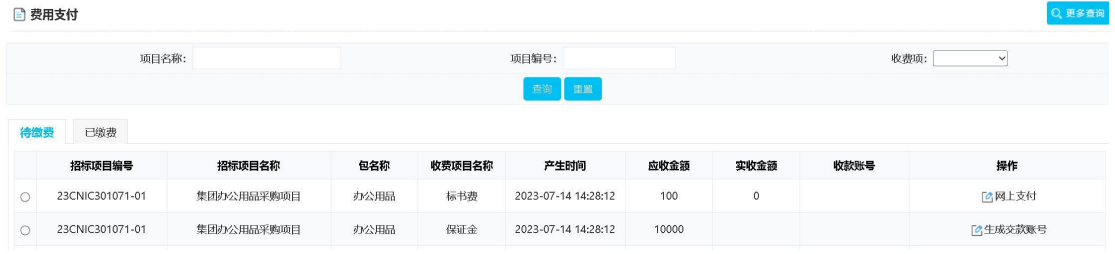

供应商可以点击"网上支付"-"开始支付",再次进行扫码支付操作。 如果已经扫码支付完成,而在页面刷新后待缴费页面的订单状态仍显示未付款, 请不要撤销订单,联系平台客服咨询处理。

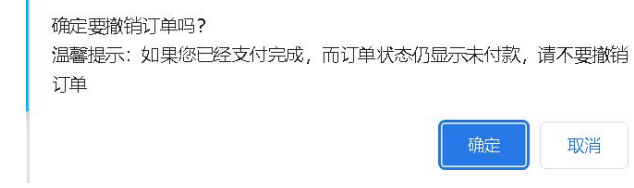

#### <span id="page-5-1"></span>3.3. 下载标书

## <span id="page-6-0"></span>3.3.1. 供应商已经报名并完成扫码支付标书款,该如何下载电子版标书?

供应商登录系统后,在"我的桌面"可以看到常用的便捷菜单,第一个是"购买 下载标书",如下图所示:

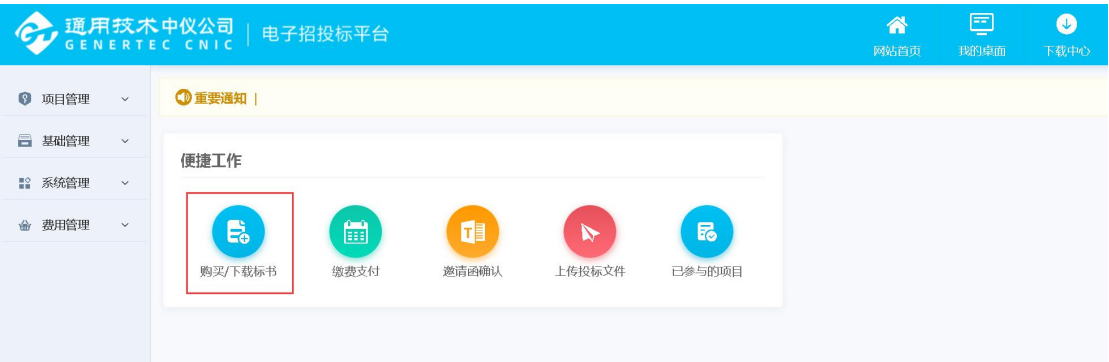

点击"购买下载标书",打开购买和下载标书页面,如下图所示:

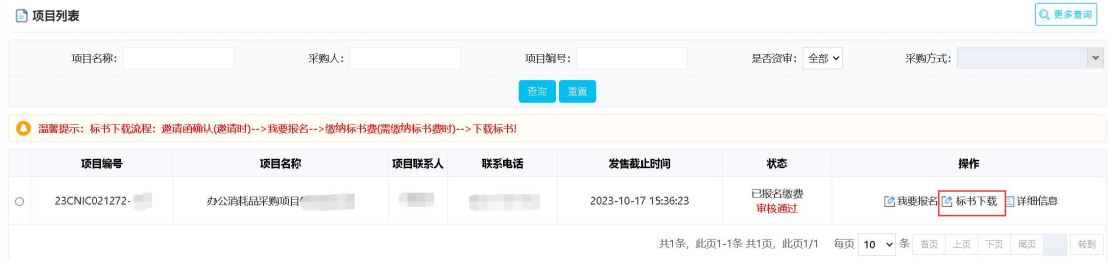

可以找到需要下载的对应招标项目,点击"标书下载",打开下载文件列表界面, 如下图所示:

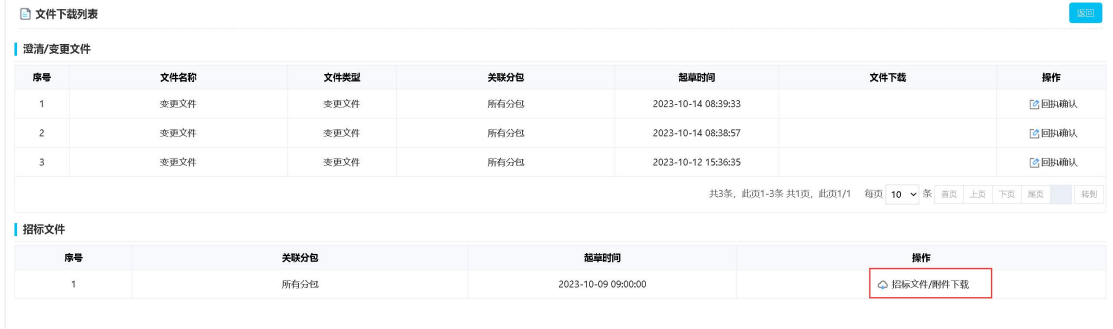

## <span id="page-6-1"></span>3.3.2. 业务人员已经发布项目澄清文件,该如何下载?

供应商登录系统后,在"我的桌面"可以看到常用的便捷菜单,第一个是"购买 下载标书",如下图所示:

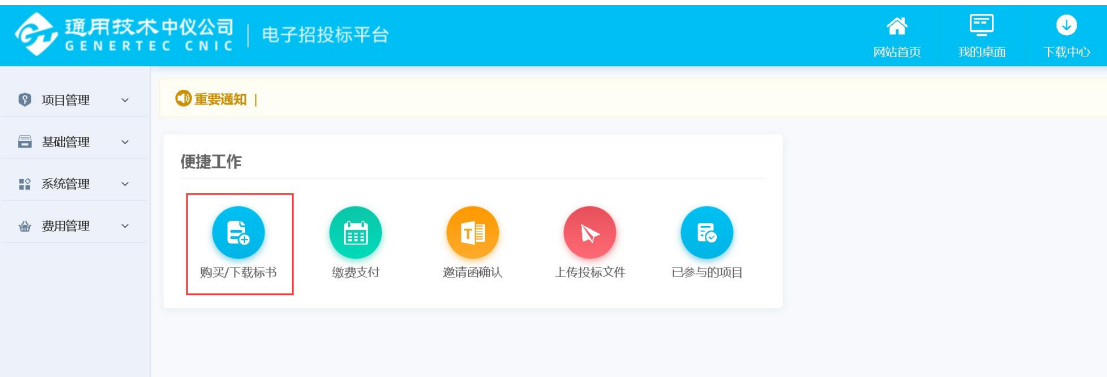

## 点击"购买下载标书",打开购买和下载标书页面,如下图所示:

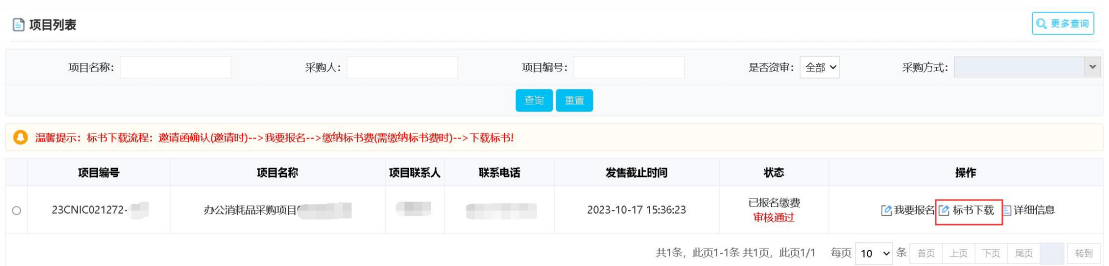

可以找到需要下载的对应招标项目,点击"标书下载",打开下载文件列表界面, 如下图所示:

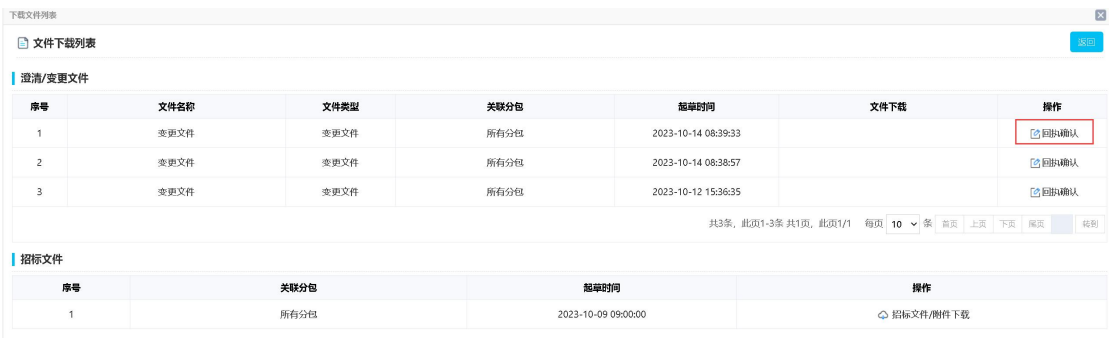

首先需要供应商上传回执确认函,(澄清回执确认函的模版文档请在下载中心-文件模版中下载使用)如下图所示:

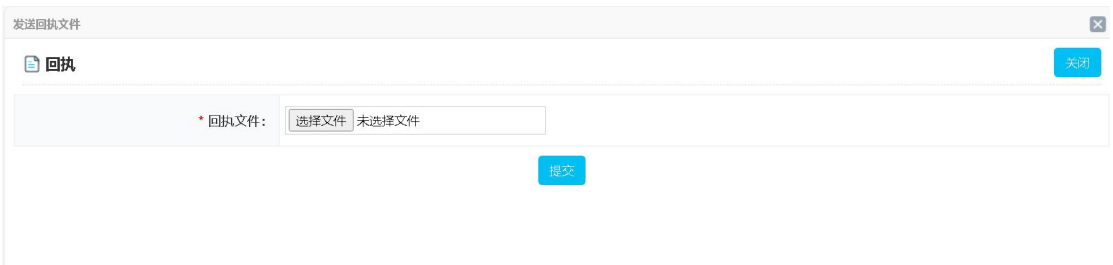

上传回执确认函后,即可看到澄清文件并下载,如下图所示:

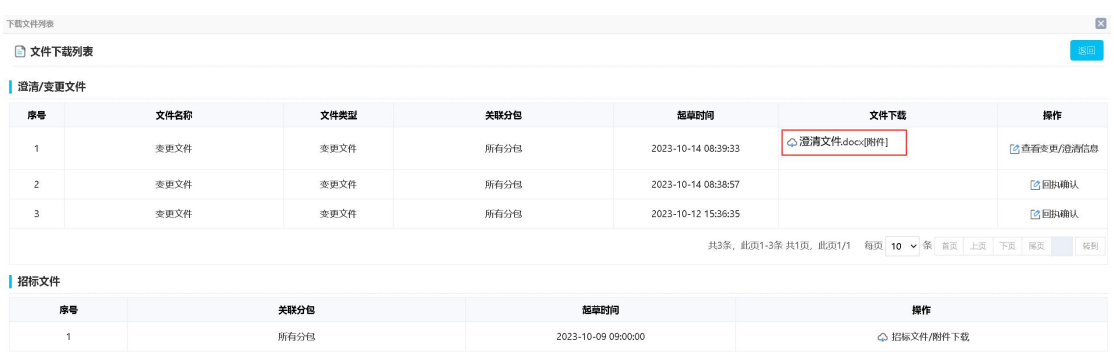

<span id="page-8-0"></span>3.4. 发票下载

## <span id="page-8-1"></span>3.4.1. 供应商已扫码支付标书款,提交开票信息,该如何下载发票?

供应商支付标书款后,由业务人员统一开具发票。供应商在费用管理-已缴费页 面中,找到已交标书款的项目并下载发票。

#### <span id="page-8-2"></span>3.4.2. 点击下载发票后,没有找到下载的发票,该如何处理?

点击发票下载后,是以弹窗形式展示下载的发票,有可能浏览器默认拦截了下载 发票的弹窗导致下载被中断了。如下图所示:

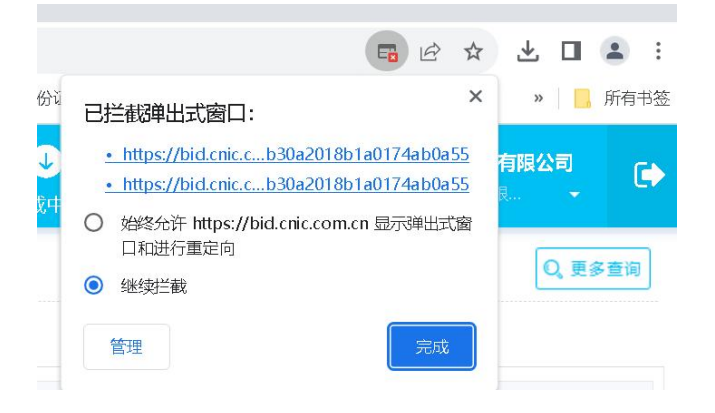

可以在浏览器上设置始终允许该弹窗即可。如下图所示:

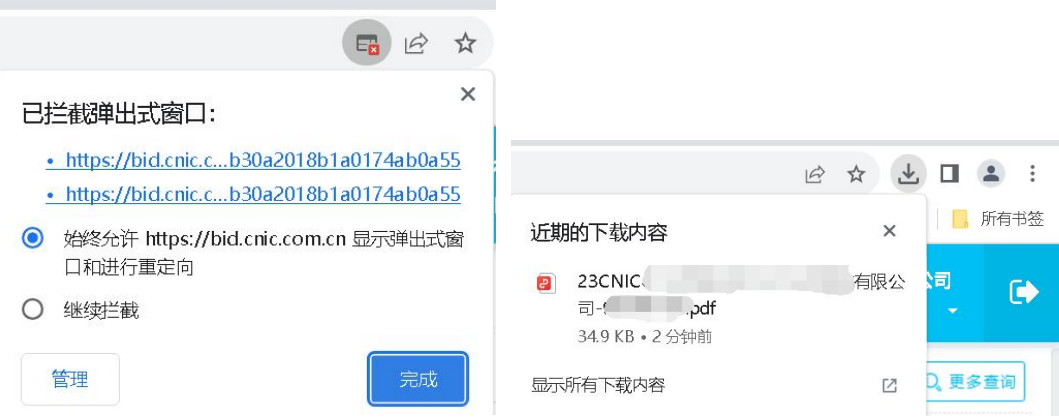

允许弹窗后也可以在浏览器右上角设置中找到下载内容,查看下载的发票。

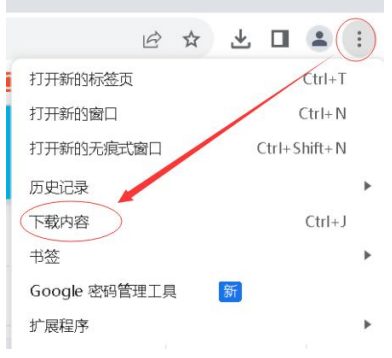

<span id="page-9-0"></span>3.5. 交纳保证金

## <span id="page-9-1"></span>3.5.1. 供应商想要交纳保证金,该如何生成交款账号?

供应商在"费用管理"-"费用支付"的待缴费页面中,可以查看待缴纳投标保 证金信息列表,如下图所示:

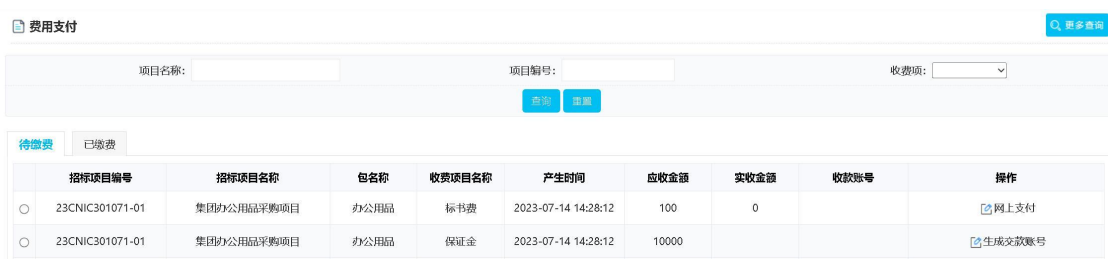

在待缴纳投标保证金后点击"生成交款账号",平台会生成该招标项目的投标保 证金汇款账号,如下图所示:

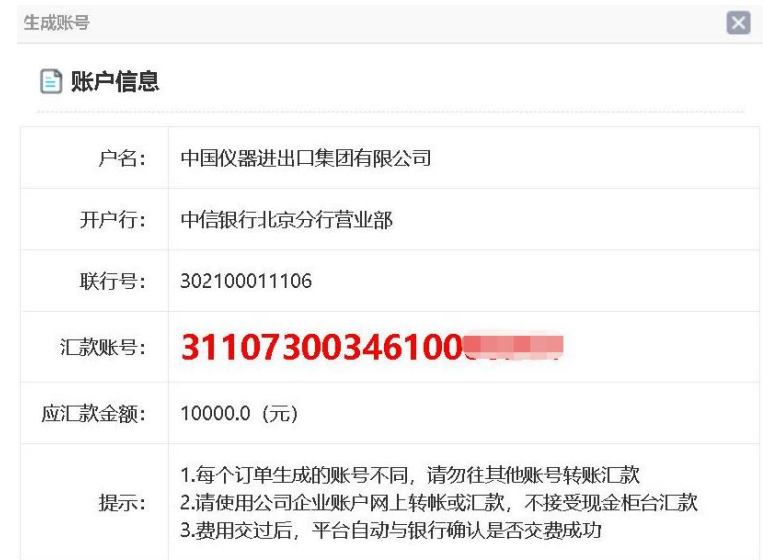

## <span id="page-10-0"></span>3.5.2. 供应商已经向生成保证金交款账号完成转账,该如何查询保证金是否缴 纳成功?

供应商向投标保证金汇款账号进行电汇转账,转账完成后,可以点击"交易明细 查询"按钮,查询转账结果。(查询结果会有延迟,请在转账完成 5 分钟后再进 行转账结果查询),如下图所示:andore transmission arms as the dates  $\mathbf{X}$ 

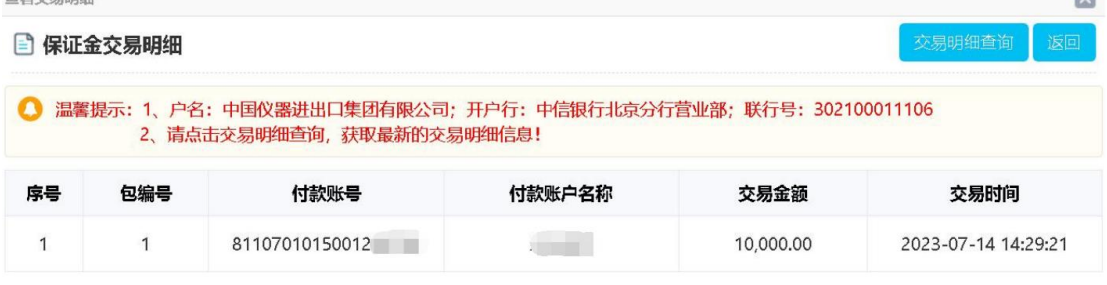